# **ROBOT PINGPONG** STRUČNÝ NÁVOD K POUŽITÍ ROBOT PINGPONG<br>STRUČNÝ NÁVOD K POUŽITÍ

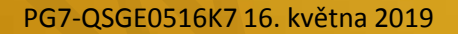

# **ROBOT PINGPONG** STRUČNÝ NÁVOD K POUŽITÍ **ROBOT PINGPONG**<br>STRUČNÝ NÁVOD K POUŽITÍ<br>Technická podpora a informacie o výrobě v samosti o gu, Senuli, červa 1877?<br>Administrativní diplomacie o výrobě v samosti (1893)<br>Telestiční společní a podchronice v guide senuli (18

#### **Technická podpora a informace o výrobku**

Adresa: 4tht Fl., Hyungwoo Bldg., 28 Unnam 9-gil, Seocho-gu, Seoul, Korea 06777 Tel.: +82-2-6956-2237, www.roborisen.com / qna@roborisen.com

PINGPONG je výrobek a obchodní název patřící společnosti ROBORISEN Co., Ltd. V dokumentu jsou zmíněny také následující ochranné známky, obchodní názvy výrobků a názvy společností: Microsoft Windows, Google Android, Apple iOS, Scratch Foundation

© 2019 ROBORISEN Co., Ltd. Veškerá práva vyhrazena.

PG7-QSGE0515K7 15. května 2019

# **DŮLEŽITÉ UPOZORNĚNÍ**

VAROVÁNÍ OHLEDNĚ POUŽÍVÁNÍ

Sdělení uvedená na symbolech, termíny a konvence, se kterými se můžete v tomto návodu setkat, uvádějí informace, kterými je nutné se při instalaci a používání robota PINGPONG řídit.

Robot PINGPONG je navržen a konstruován pouze pro úroveň spolehlivosti, která je vhodná pro edukační chytrou hračku. Robota není dovoleno používat v nebo připojeného k žádnému zařízení, materiálu nebo systému, u kterého lze důvodně předpokládat, že by je jeho selhání mohlo způsobit významné poškození zdraví osob.

Při jakémkoli použití může být tento hardware narušen nepříznivými faktory, chybnou funkcí zdroje elektrického napájení, počí počítačového hardwaru nebo softwaru, nepředpokládaným použitím nebo chybami na straně uživatelů. Jestliže je robot PINGPONG používán a provozován s necertifikovanými zařízeními nebo způsobem, který není specifikován výrobcem, mohou být poškozeny ochranné funkce robota. Robot PINGPONG není certifikován pro použití v nebezpečných prostředích. **UCLEŽITÉ UPOZORNĚNÍ**<br>AROVÁNÍ OHLEDNĚ POUŽÍVÁNÍ<br>static a poslibní nobor spromovech states (v mediate v componious setsa, uvadějí informace, kar pinije nuné se při<br>static in poslibní nobor spromovech states (v mediate v med

Materiály k robotu PINGPONG jsou poskytovány "tak, jak jsou" a podléhají změnám bez předchozího upozornění uživatelům.

ROBORISEN Co., Ltd. ani Sunnysoft s.r.o. není odpovědná za události, chyby, náhodné nebo následné škody související s nesprávným použitím výrobku, provedením tohoto dokumentu nebo jakýmikoli zde uvedenými informacemi.

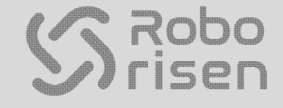

# **PINGPONG VE ZKRATCE**

## CHARAKTERISTIKA ROBOTA PINGPONG PG7

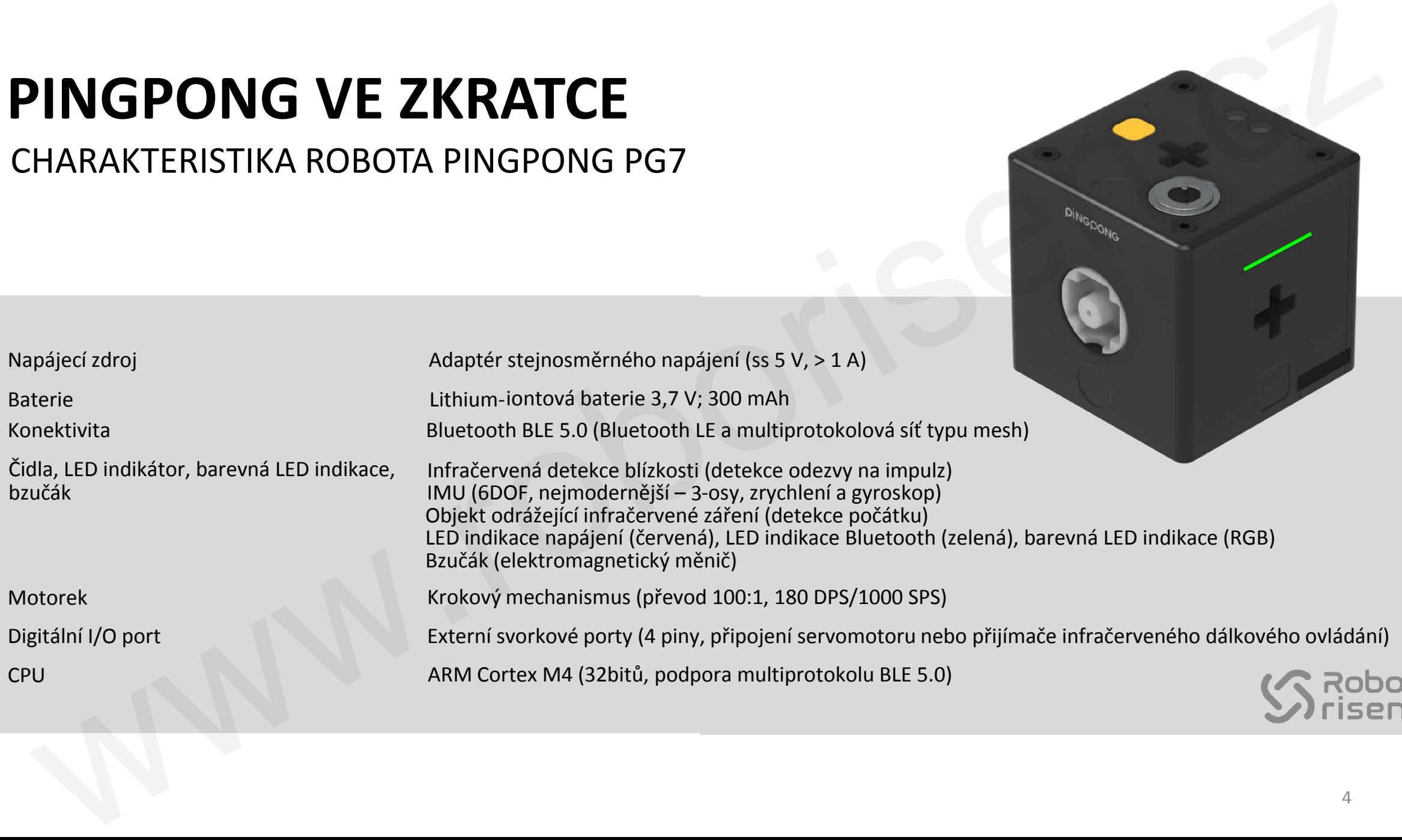

## **PINGPONG VE ZKRATCE** TLAČÍTKO A BAREVNÁ LED INDIKACE

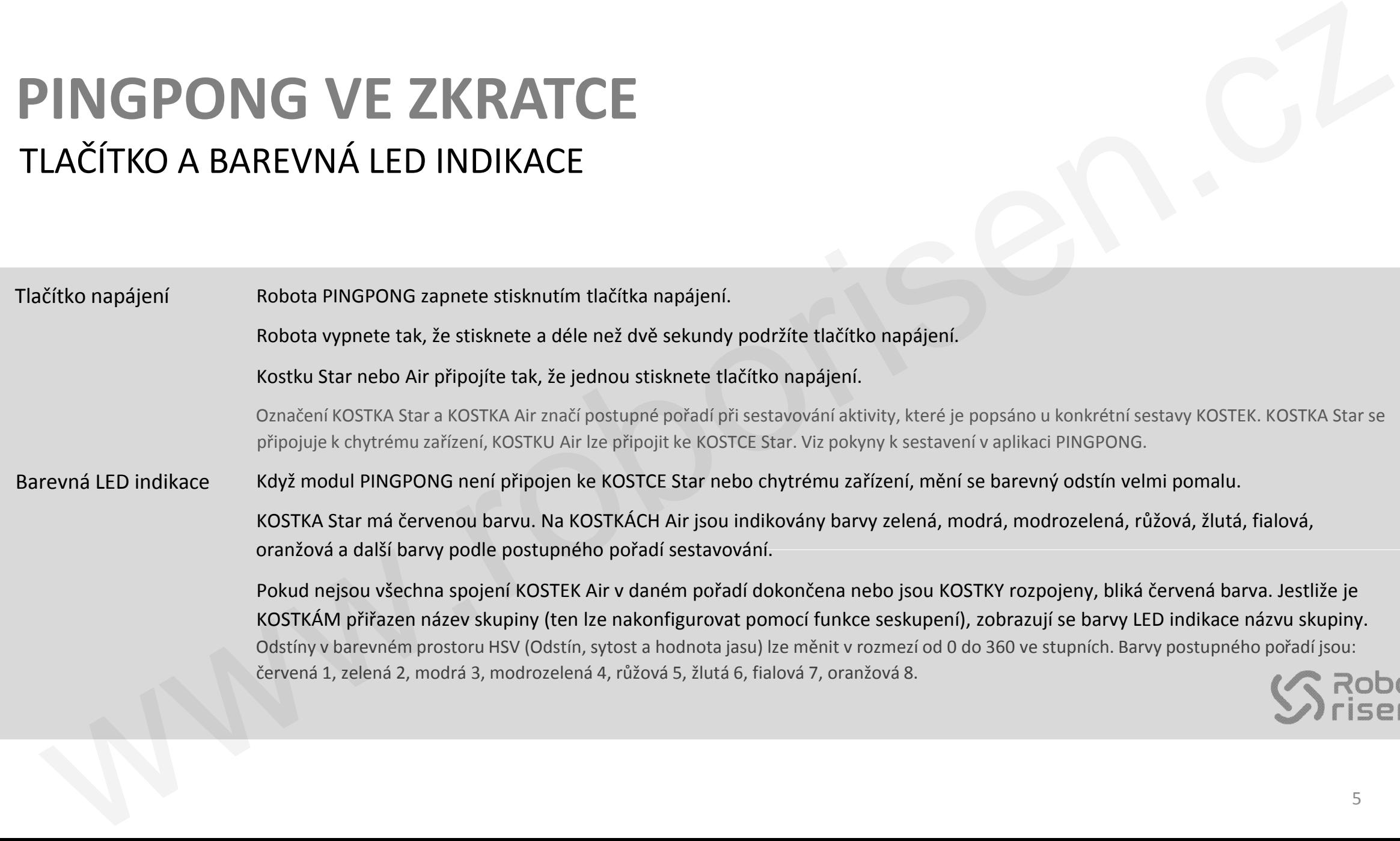

# **ZAČÍNÁME** PŘEDTÍM NEŽ SI ZAČNETE S ROBOTEM PINGPONG HRÁT

Vypněte nepoužívané moduly PINGPONG\* a plně je nabijte, aby bylo možné provádět aktivity sestavy. Důvodem je to, že moduly PINGPONG nejsou normálně vypnuty a běží na pozadí, i když je ukončíte z aplikace pro Android nebo iOS. Pomocí aplikace PINGPO PINGPONG můžete vytvářet různé pohyby, což studentům a vyučujícím v oborech STEAM (přírodní vědy, technologie, inženýrství, umění a matematika) použití robota ještě více usnadňuje.

Ovládací prvky v aplikaci PINGPONG se díky použití dotykové obrazovky používají snadno. Kromě ovládacích prvků na obrazovce n naleznete také: KOSTKY, Přehrání, Lištu akcí, sestavy kostek pro aktivity a další prvky. Spuštění aktivity pomocí aplikace PINGPONG pro Android nebo iOS zahajte výběrem sestavy, například Auto Car, Dancing Bot, Omni Bot nebo jiné. Jedním stisknutím tlačítka napájení zvolte KOSTKU Star, vyčkejte, dokud partnerské zařízení KOSTKU Star nenalezne a automaticky nepřipojí. KOSTKA Star značí primární KOSTKU v pořadí sestavování dané sestavy, přičemž u dalších KOSTEK, nazvaných KOSTKA Air, se na obrazovce zobrazuje číslo postupného pořadí příslušné kostky. Po připojení KOSTKY Star k partnerskému zařízení stiskněte tlačítko napájení následující KOSTKY, která má být v postu postupném pořadí připojena jako další. KOSTKA Star se ke všem KOSTKÁM Air připojuje přes BLE 5.0 Mesh Multiprotokol. **ZAČÍNÍE ME ENTERE S ROBOTEM PINGPONG HRÁT**<br>
REDTÍM NEŽ SI ZAČNETE S ROBOTEM PINGPONG HRÁT<br>
NEOTÍM NEŽ SI ZAČNETE S ROBOTEM PINGPONG HRÁT<br>
NEONE reprodukce reprodukce reprodukce a prime providete a splikace pro Android neb

#### VAROVÁNÍ:

K nabíjení modulů PINGPONG musíte používat adaptér napájení PINGPONG dodávaný a certifikovaný společností ROBORISEN Co., Ltd. NEPOUŽÍVEJTE USB port zařízení ani rozbočovač. Robota vypnete tak, že stisknete a déle než dvě sekundy podržíte tlačítko napájení.

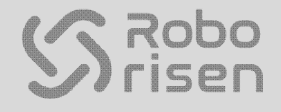

# **SPUŠTĚNÍ AKTIVITY** SPUŠTĚNÍ AKTIVITY SESTAVY KOSTEK KLEPNUTÍM

Před spuštěním aplikace PINGPONG na Androidu nebo iOS zapněte napájení všech KOSTEK. Klepnutím na obrazovce zvolte sestavu KOSTEK, se kterou chcete vykonávat aktivitu. Například klepněte na obrazovce na ikonu dvou KOSTEK, tím zvolíte sestavu Auto Car, nebo na ikonu čtyř KOSTEK, tím zvolíte sestavu Dancing Bot.

Poznámka: Při použití grafického uživatelského rozhraní Scratch 3.0 vyhledejte informace na stránce https://www.roborisen.com/scratch

#### **KLEPNĚTE NA POŽADOVANOU SESTAVU KOSTEK** 1

Na displeji klepněte na ikonu KOSTEK s počtem kostek, který odpovídá skutečné sestavě.

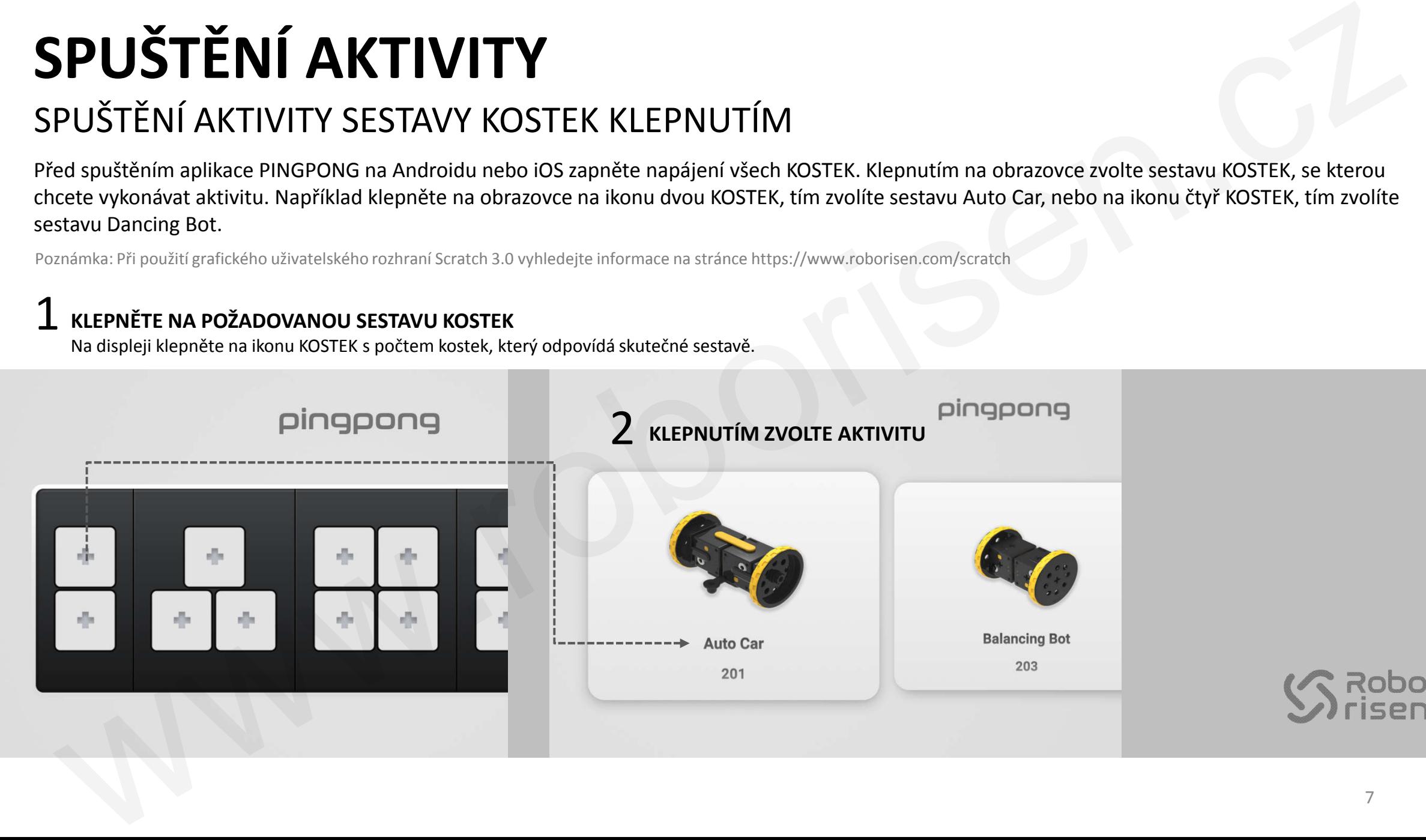

## **SESTAVA AUTO CAR** PŘIPOJENÍ DVOU KOSTEK K PARTNERSKÉMU ZAŘÍZENÍ

Jednou stiskněte tlačítko napájení na KOSTCE Star. KOSTCE Star bude na obrazovce přiřazeno číslo 1. Stiskněte tlačítko napájení na druhé KOSTCE, označené číslem **2**. Při stisknutí tlačítka napájení se KOSTKY automaticky připojí k partnerskému zařízení (KOSTCE Star, smartphonu Android nebo iOS nebo grafickému uživatelskému rozhraní Scratch 3.0).

## **1 JEDNOU STISKNĚTE TLAČÍTKO NAPÁJENÍ, TÍM PROVEDETE PŘIŘAZENÍ KOSTKY STAR**<br>1 KOSTCE Star je přiřazeno číslo 1, ve čtvercovém náhledu nebo při pohledu shora vlevo.

KOSTCE Star je přiřazeno číslo 1, ve čtvercovém náhledu nebo při pohledu shora vlevo.

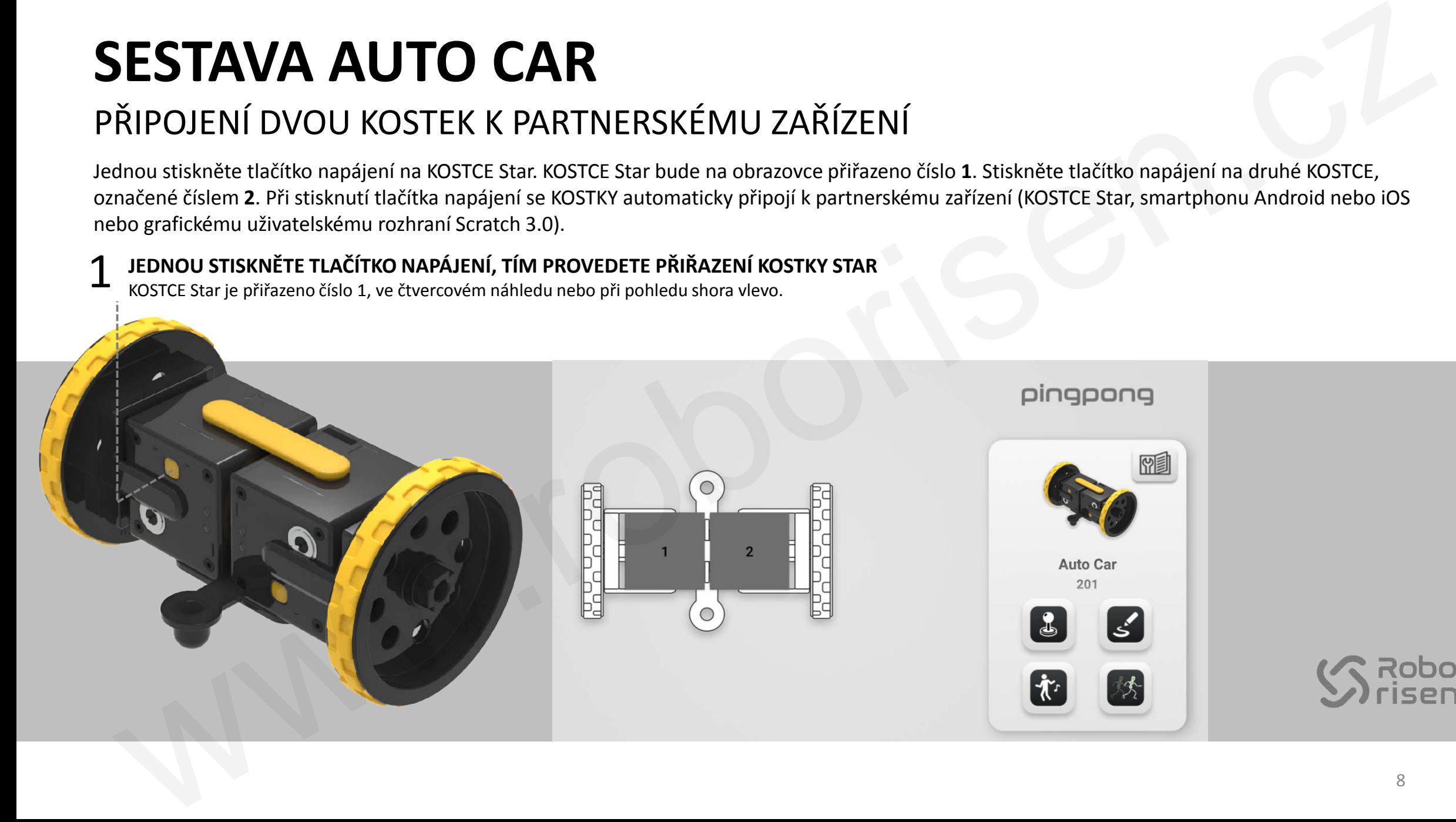

#### **JEDNOU STISKNĚTE TLAČÍTKO NAPÁJENÍ, TÍM KOSTKU AIR PŘIPOJÍTE**  $\bigcap$

Sekundární KOSTCE je přiřazeno číslo 2, ve čtvercovém náhledu nebo při pohledu shora vpravo, na KOSTCE Air je indikována zelená barva. Červená barva na KOSTCE Star pomalu bliká každou sekundu, dokud nedojde k připojení této KOSTKY Air.

#### **PRIMÁRNÍ KOSTKA STAR PŘIPOJENÁ K PARTNERSKÉMU ZAŘÍZENÍ**

Při jednom stisknutí tlačítka napájení se KOSTKA Star automaticky připojí k partnerskému zařízení, například smartphonu. Na KOSTCE Star je indikována červená barva.

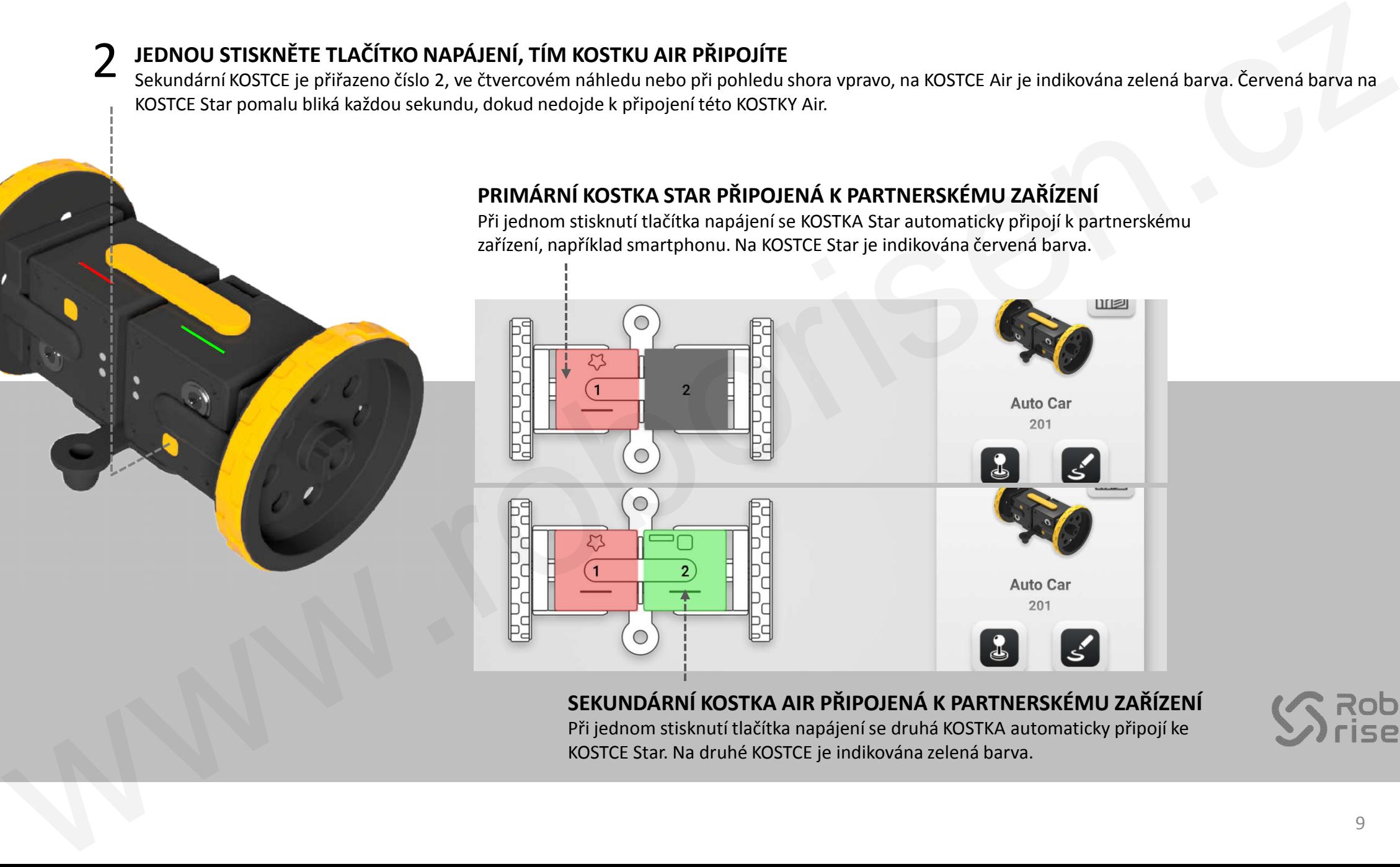

#### **SEKUNDÁRNÍ KOSTKA AIR PŘIPOJENÁ K PARTNERSKÉMU ZAŘÍZENÍ** Při jednom stisknutí tlačítka napájení se druhá KOSTKA automaticky připojí ke

KOSTCE Star. Na druhé KOSTCE je indikována zelená barva.

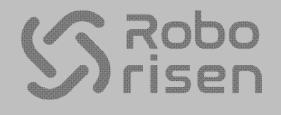

# **SESTAVA AUTO CAR** POKYNY K SESTAVENÍ ESTAVA AUTO CAR<br>
SENATOR CARRIAGE CONTRACT CONTRACT CONTRACT CONTRACT CONTRACT CONTRACT CONTRACT CONTRACT CONTRACT CONTRACT CONTRACT CONTRACT CONTRACT CONTRACT CONTRACT CONTRACT CONTRACT CONTRACT CONTRACT CONTRACT CONTRACT

Sestavu AUTO CAR sestavíte tak, že smontujete dva zrychlující pohony, dvě kolečka a některé další díly z balení G2.

Poznámka: Poměř převodu zrychlujícího pohonu (externí převodovky) je 1:4.

## **NASTAVENÍ ORIENTACE HŘÍDELE ZRYCHLUJÍCÍHO POHONU**

Při připojování zrychlujícího pohonu ke KOSTCE nastavte správně orientaci hřídele zrychlujícího pohonu. To provede tak, že budete hřídelí plynule otáčet ve směru nebo proti směru hodinových ručiček.

> **SYMBOL SRDCE VIDITELNÝ VE ČTVEROVÉM NÁHLEDU NEBO PŘI POHLEDU ZEPŘEDU**

2

Symbol srdce na KOSTCE je viditelný ve čtvercovém náhledu nebo při pohledu zepředu.

1

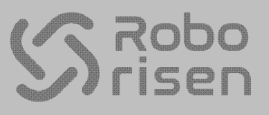

## **SESTAVA AUTO CAR** OVLÁDÁNÍ SESTAVY AUTO CAR

Po připojení KOSTKY Star a KOSTKY Air klepněte na ikonu joysticku zobrazenou na displeji, pak budete moci sestavu Auto Car ovládat. Klepnutím volíte krok dopředu, krok dozadu, zatočení doleva nebo zatočení doprava. Rychlost autíčka změníte tak, že stisknete a přetáhnete ukazatel na vodorovném posuvníku rychlosti.

## **1 KLEPNĚTE NA IKONU JOYSTICKU, PAK BUDETE MOCI SESTAVU AUTO CAR OVLÁDAT**<br>Klepněte na ikonu směru a stiskněte a přetáhněte ukazatel na vodorovném posuvníku rychlosti.

Klepněte na ikonu směru a stiskněte a přetáhněte ukazatel na vodorovném posuvníku rychlosti.

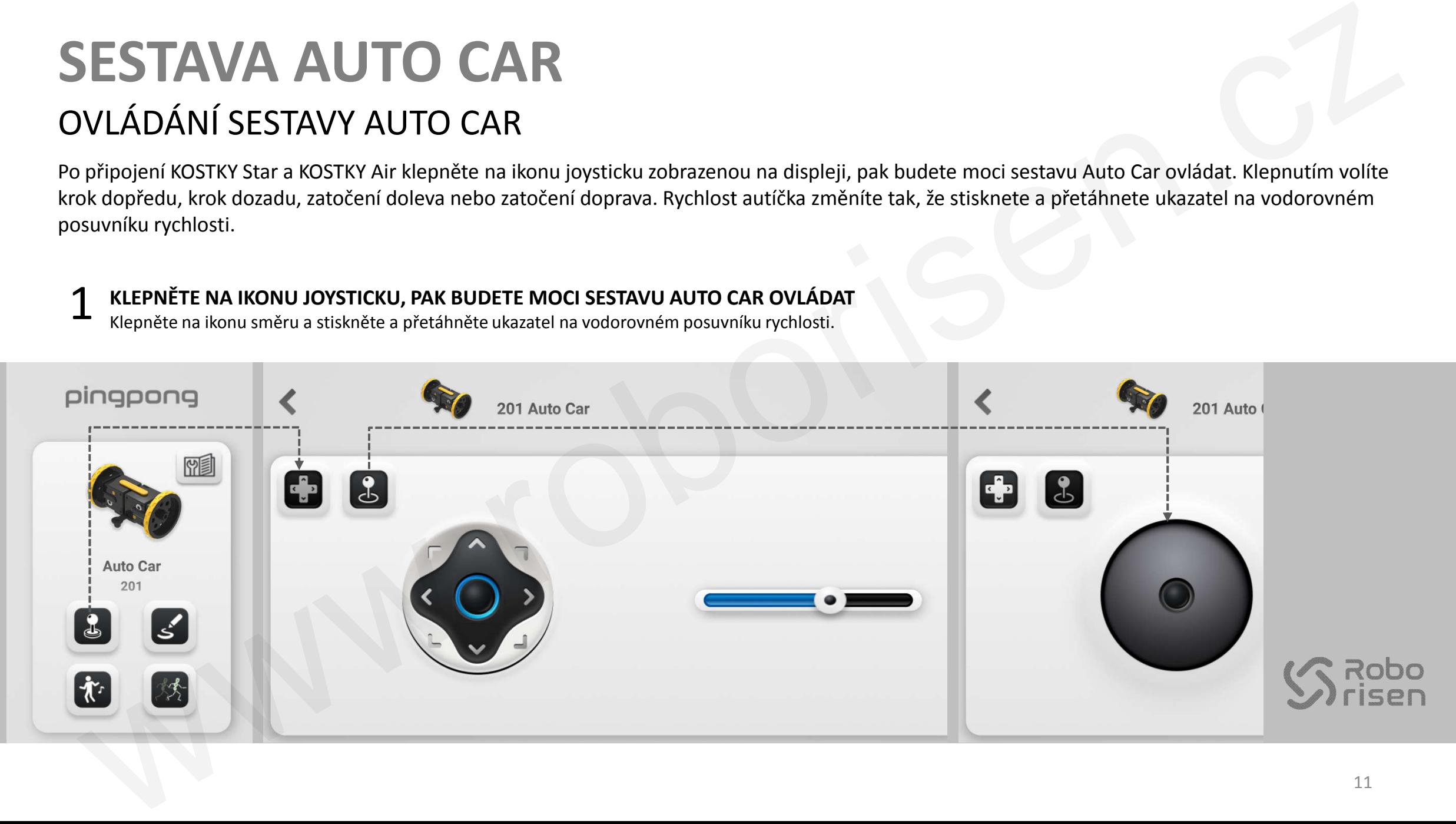

## **SESTAVA AUTO CAR** VYTVOŘENÍ POHYBU

Klepněte na ikonu pohybujícího se člověka zobrazenou na displeji, pak budete moci vytvořit svůj vlastní pohyb. Přetáhněte ikonu pro krok dopředu, krok dozadu, zatočit doleva nebo zatočit doprava na pásek pohybu. Ten vypadá jako filmový pás. Klepněte na ikonu Přehrát, tím pohyb uložený na pásku pohybu spustíte.

#### PRO VYTVOŘENÍ POHYBU KLEPNĚTE NA IKONU POHYBUJÍCÍHO SE ČLOVĚKA<br>1 Klepněte na ikonu pohybujícího se člověka a ikonu požadovaného pohybu přetáhněte na pásek pohybu. PRO VYTVOŘENÍ POHYBU KLEPNĚTE NA IKONU POHYBUJÍCÍHO SE ČLOVĚKA

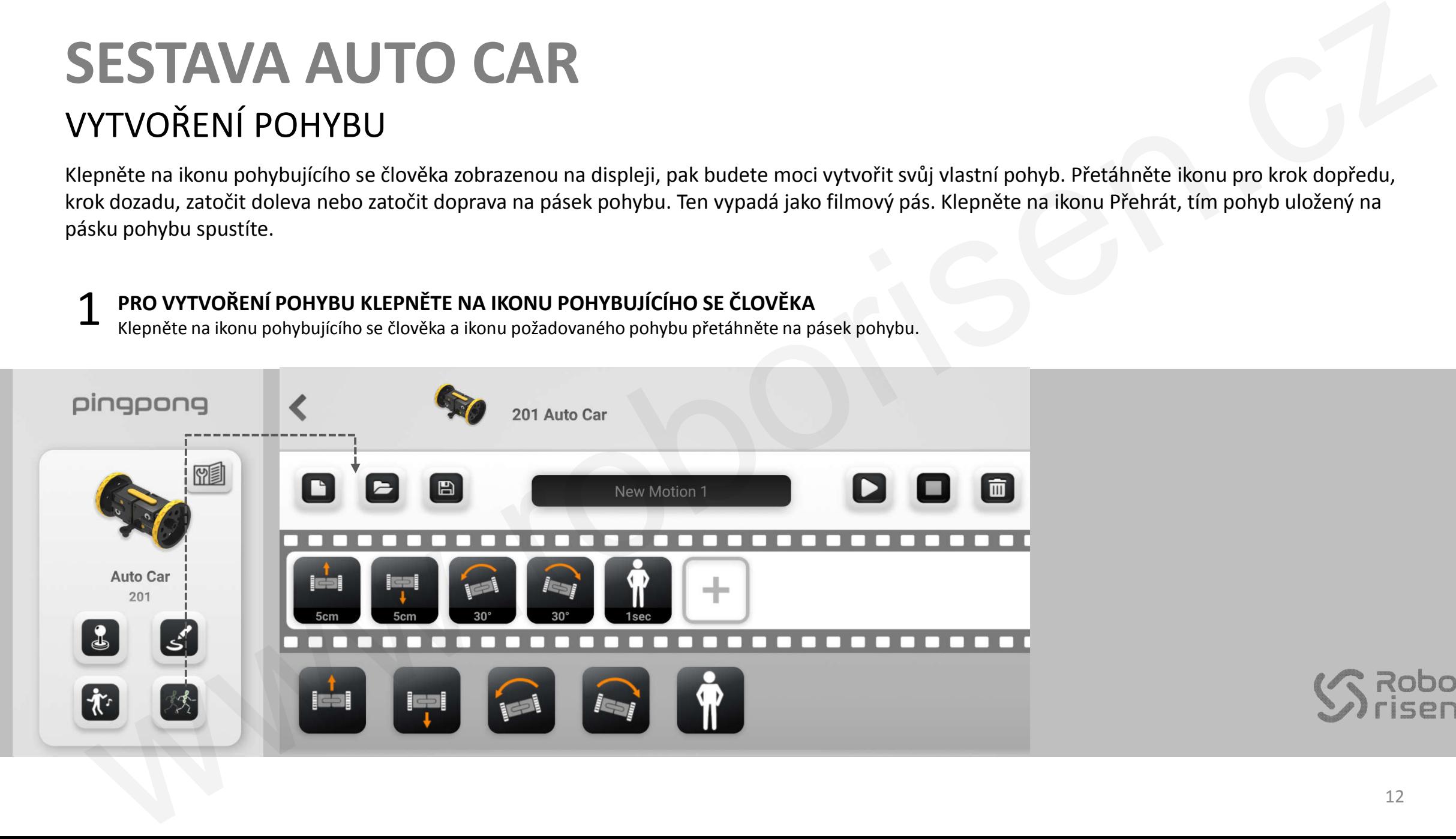

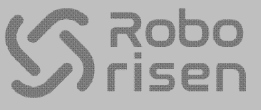

# **SESTAVA DANCING BOT**

## PŘIPOJENÍ ČTYŘ KOSTEK K PARTNERSKÉMU ZAŘÍZENÍ

Jednou stiskněte tlačítko napájení na KOSTCE Star. KOSTCE Star bude na obrazovce přiřazeno číslo **1**. Postupně stiskněte tlačítko napájení na druhé KOSTCE, v postupném pořadí sestavení označené číslem **2**, třetí KOSTCE označené číslem **3**, čtvrté KOSTCE označené číslem **4**. Při stisknutí tlačítka napájení se KOSTKY automaticky připojí k partnerskému zařízení.

## **1 JEDNOU STISKNĚTE TLAČÍTKO NAPÁJENÍ, TÍM PROVEDETE PŘIŘAZENÍ KOSTKY STAR**<br>1 KOSTCE Star je přiřazeno číslo 1, ve čtvercovém náhledu nebo při pohledu zepředu vlevo.

KOSTCE Star je přiřazeno číslo 1, ve čtvercovém náhledu nebo při pohledu zepředu vlevo.

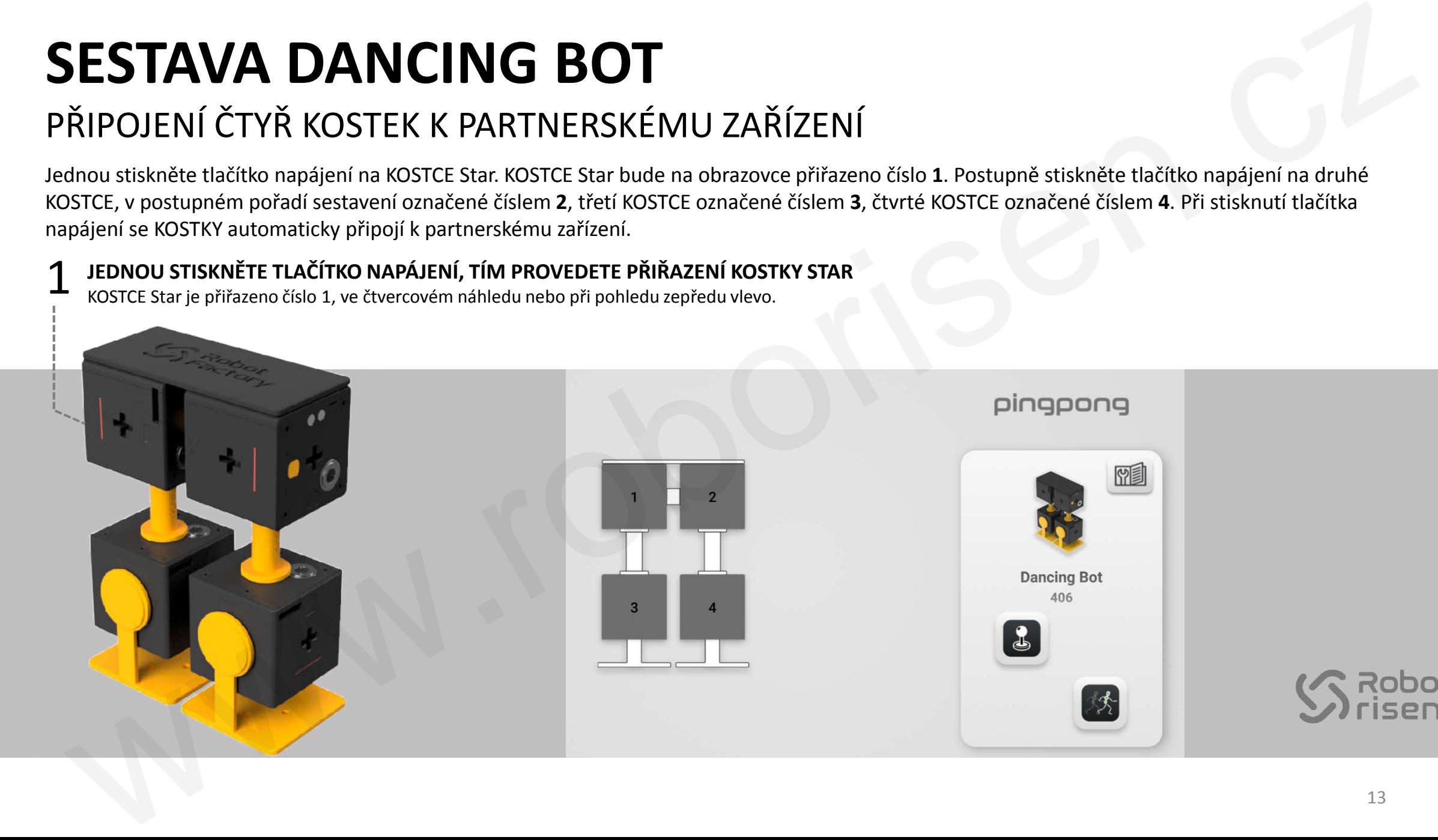

#### **JEDNOU STISKNĚTE TLAČÍTKO NAPÁJENÍ, TÍM PŘIPOJÍTE KOSTKU AIR** 2

KOSTKAMI Air jsou druhá, třetí a čtvrtá KOSTKA v postupném pořadí sestavení, těmto kostkám jsou přiřazena čísla 2, 3 a 4, na pravé straně obrazovky aplikace, nebo při pohledu zepředu.

## **KOSTKA STAR PŘIPOJENÁ K PARTNERSKÉMU ZAŘÍZENÍ**

Při jednom stisknutí tlačítka napájení se KOSTKA Star automaticky připojí k partnerskému zařízení. Na KOSTCE Star je indikována červená barva.

## **KOSTKA AIR PŘIPOJENÁ K PARTNERSKÉMU ZAŘÍZENÍ**

Na KOSTKÁCH Air 2, 3 a 4 jsou indikovány barvy zelená, modrá a tyrkysová.

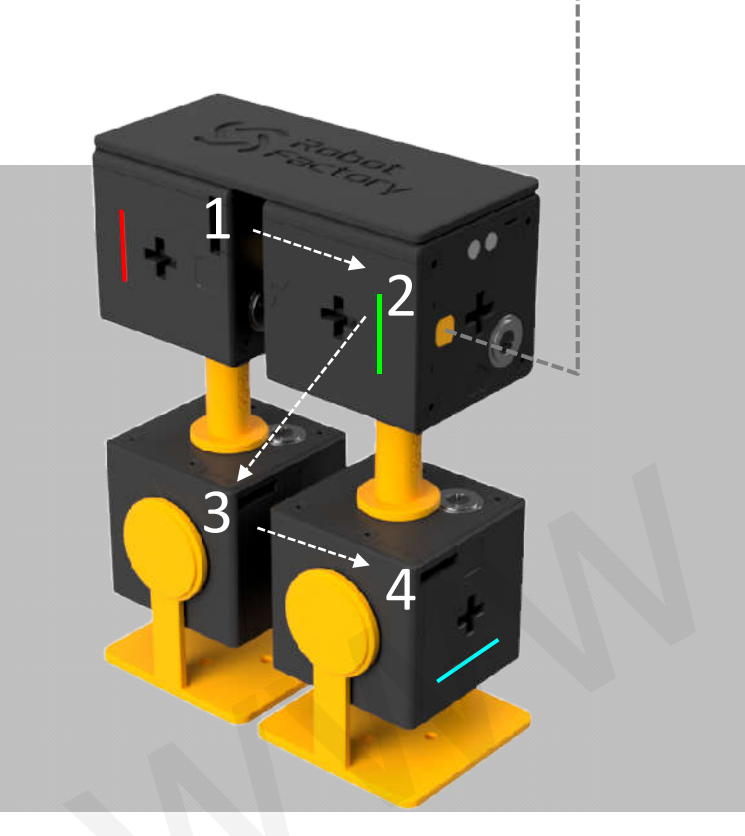

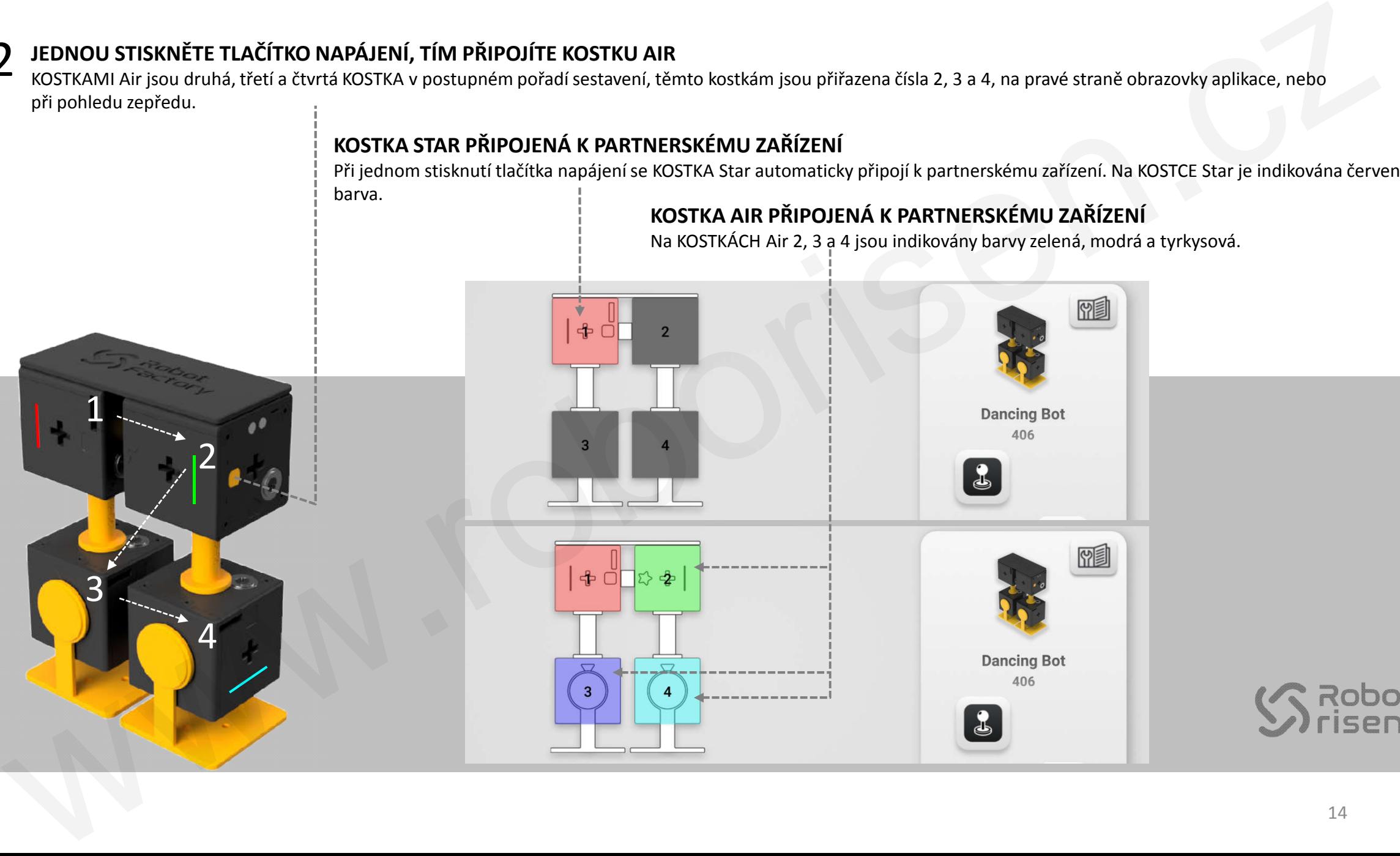

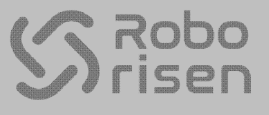

## **SESTAVA DANCING BOT** PŘEDVEDENÍ KROKOVÉHO POHYBU

Klepněte na ikonu joysticku zobrazenou na displeji, pak budete moci pohyb uložený v aplikaci předvést. Klepněte na ikonu pohy pohybujícího se člověka, pak budete moci předvést krokové polohy jako: levé chodidlo nahoru, pravé chodidlo nahoru, ťuknutí a otočení a otočení doprava, krok doleva nebo krok doprava.

## **1 KLEPNĚTE NA IKONU JOYSTICKU, TÍM SESTAVU DANCING BOOT SPUSTÍTE**<br>Klepněte na ikonu směru nebo na ikonu pohybujícího se člověka, tím spustíte předvedení pohybu.

Klepněte na ikonu směru nebo na ikonu pohybujícího se člověka, tím spustíte předvedení pohybu.

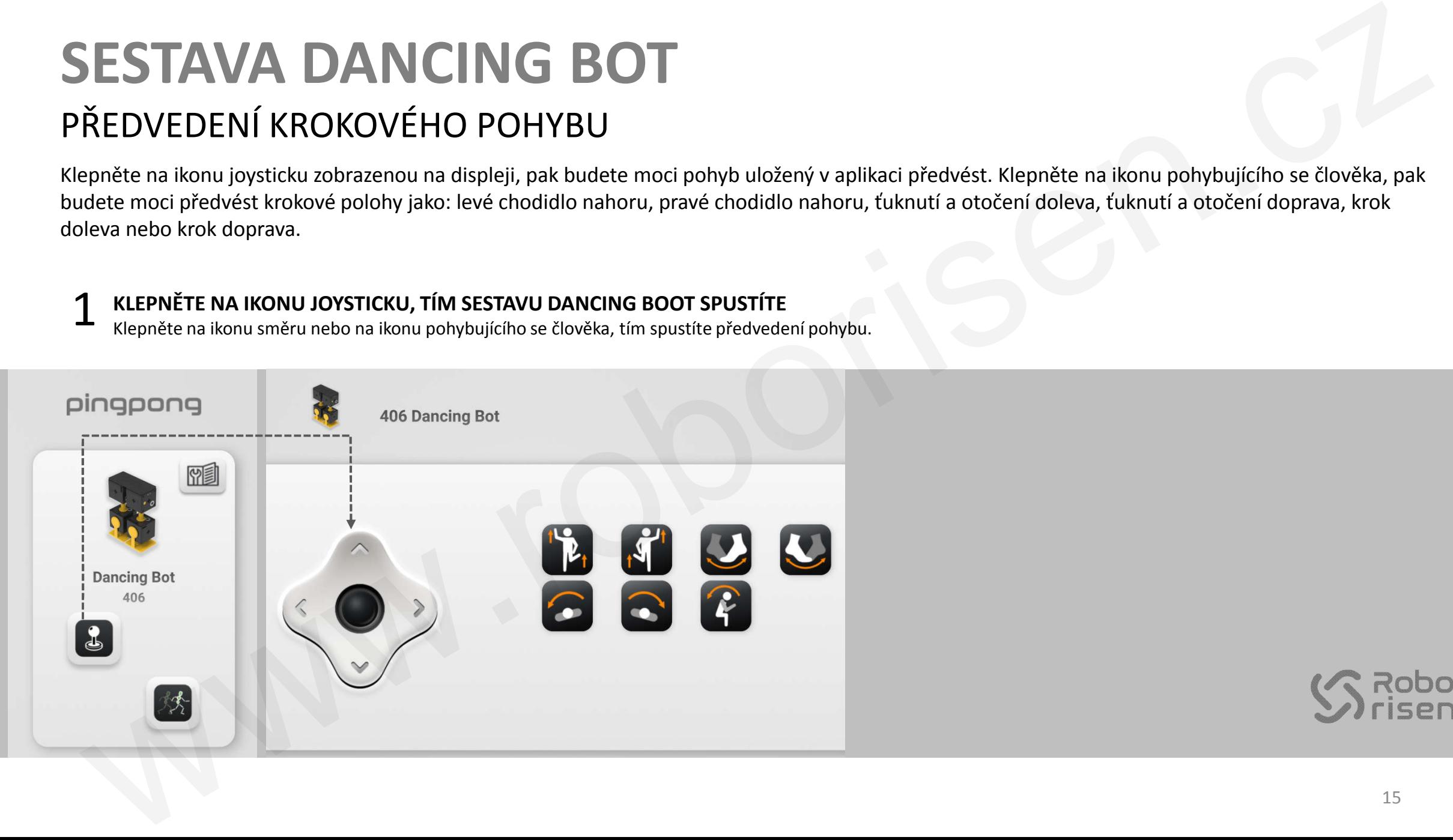

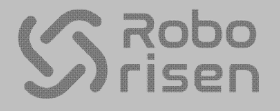

# **FUNKCE POJMENOVÁNÍ SKUPINY** PRO POUŽITÍ V UČEBNÁCH

Jestliže se nacházíte v učebně s mnoha kostkami PINGPONG, potřebujete vědět, které KOSTKY jsou vaše. Pomocí funkce seskupení můžete u každé KOSTKY nastavit název skupiny, odečítat dvě měnící se barvy skupiny\* na světelné LED indikaci a stisknutím tlačítka napájení nechat zaznít zvukové upozornění poté, co je pojmenování skupiny provedeno. Spusťte funkci pojmenování skupiny v aplikaci PINGPONG pro Android nebo iOS. Připojte KOSTKU Air ke KOSTCE pro seskupení, ta je přiřazena jako KOSTKA Star. Jestliže na KOSTCE Air nastavíte zvolením dvou barev na obrazovce funkce seskupení název skupiny, uloží se název skupiny do stálé paměti FLASH. Jakmile je pojmenování skupiny provedeno, aplikace PINGPONG a KOSTKA Star připojí KOSTKU, pro kterou je nastaven název skupiny (je-li v aplikaci PINGPONG možnost názvu skupiny aktivována). volením dvou barev na obrazovce funkce seskupení název **KOSTKA FUNKCE SESKUPENÍ**<br>
Pojmenování skupiny provedeno, aplikace PINGPONG a KOSTKA (KOSTKA STAR)<br>
li v aplikaci PINGPONG možnost názvu skupiny aktivována).<br>
E-DO)<br>
I FUNKCE POJIMENOVÁNÍ SKUPINY<br>
RO POUŽITÍ V UČEBNÁCH<br>
SUČEBNÁCH<br>
SUČEBNÁCH<br>
SUČEBNÁCH<br>
SUČEBNÁCH<br>
SUČEBNÁCH<br>
SUČEBNÁCH<br>
SUČEBNÁCH<br>
SUČEBNÁCH<br>
SUČEBNÁCH<br>
SUČEBNÁCH<br>
SUČEBNÁCH<br>
SUČEBNÁCH<br>
SUČEBNÁCH<br>
SUČEBNÁCH<br>
SUČEBNÁCH<br>
SUČE

### **PŘÍKLAD: SKUPINA 10 (ZELENÁ-ČERVENÁ, RE-DO)**

Na KOSTCE, která má nastaveny barvy skupiny ZELENÁ-ČERVENÁ, jsou indikovány barvy zelená (primární barva) a červená (sekundární barva). Po přiřazení čísla barvy ke skupině číslo 10 zazní při stisknutí tlačítka napájení bzučák. Přiřazení čísla barvy je následující: 0 ČERVENÁ, 1 ZELENÁ, 2 MODRÁ, 3 MODROZELENÁ, 4 RŮŽOVÁ, 5 ŽLUTÁ, 6 FIALOVÁ a 7 ORANŽOVÁ.

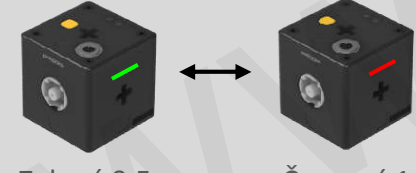

Zelená 0,5 s Červená 1,0 s

\*Primární barva je indikována 0,5 sekundy a poté je indikována sekundární barva 1,0 sekundy.

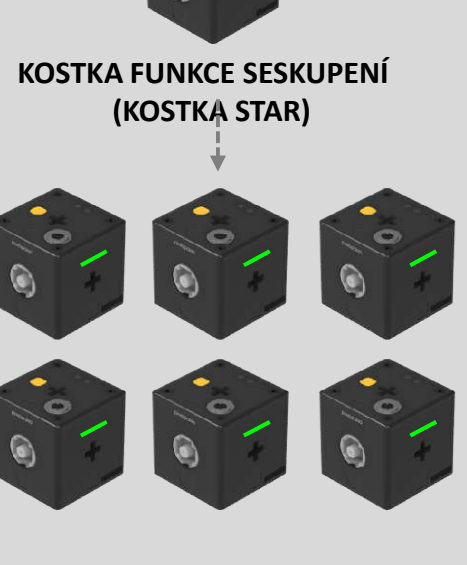

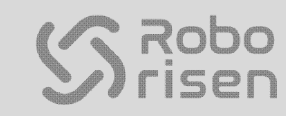

## **PROVOZNÍ VÝSTRAHY** VAROVÁNÍ

#### **VAROVÁNÍ PŘI PŘEHRÁTÍ**

Když dojde k přehřátí krokového motorku, bliká na barevné LED indikaci růžová barva každých 0,5 sekundy, tím upozorňuje na ne neobvyklý nárůst teploty. Krokový motorek, který by mohl být v důsledku přehřátí poškozen, je okamžitě zastaven. Jestliže teplota krokového motorku pře překročí normální provozní teplotu, čímž dojde ke spuštění "růžového" alarmu, vypněte napájení modulu PINGPONG, modul nenabíjejte a vyčkejte déle než 10 minut, aby přehřátý krokový motorek vychladl. WOVANI<br>
AROVÁNI <sup>6</sup><br>
AROVÁNI <sup>6</sup><br>
AROVÁNI <sup>6</sup><br>
AROVÁNI <sup>6</sup><br>
AROVÁNI <sup>6</sup><br>
AROVÁNI <sup>6</sup><br>
AROVÁNI <sup>6</sup><br>
AROVÁNI <sup>6</sup><br>
AROVÁNI <sup>6</sup><br>
AROVÁNI <sup>6</sup><br>
AROVÁNI <sup>6</sup><br>
AROVÁNI <sup>6</sup><br>
AROVÁNI <sup>6</sup><br>
AROVÁNI 6<br>
AROVÁNI 12 (SUSSEEM)<br>
AROVÁNI 12 (

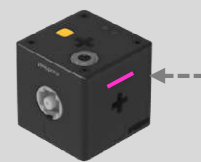

Růžové upozornění bliká každých 0,5 sekundy a krokový motorek je zastaven.

### **UPOZORNĚNÍ NA NÍZKÉ NABITÍ BATERIE**

Upozornění na nízké nabití baterie se objevuje několik sekund, kdy 5krát velmi rychle blikne červená barva. Pří nízkém nabití baterie dojde k vypnutí modulu PINGPONG, v závislosti na nastavení dolního limitu.

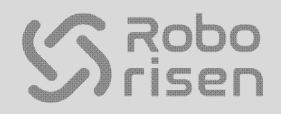

## ROBOT PINGPONG Stručný návod k použití

Vydání dokumentu Referenční číslo: PG7-QSGE0516K7 První vydání, 16. května 2019 ROBORISEN Co., Ltd. 4th Fl., Hyungwoo Bldg., 28 Unnam 9 gil, Seocho gu, Seoul Korea 06777 **DBOT PINGPONG Stručný návod k použití**<br>derivativative<br>terminiciális, PC OSCITOS (Stručný návod k použití<br>elementa (Sale, PC) OSCITOS (ST Privi vydaní, 16. května 2019)<br>BODEN Ca., LLE, stručný návod bůg., 28 Uman 9. jil, S

Další dokumentace

Další dokumentaci k robotu PINGPONG a nejnovější verze dokumentace naleznete na webových stránkách ROBORISEN na adrese www.roborisen.com

#### **Distributor pro Českou republiku a Slovenskou republiku:**

Sunnysoft s.r.o. Kovanecká 2390/1a, 190 00 Praha 9 www.sunnysoft.cz

© Sunnysoft s.r.o., distributor pro Českou a Slovenskou republiku